#### **How to Resize Your Images in Photoshop Elements** By Jim West

Here's how to do it:

- 1. Make sure you create a copy of your original image before resizing it as this operation may significantly reduce your original image detail.
- 2. From the top menus perform **Image -> Resize -> Image Size**.
- 3. Make sure the **Constrain Proportions** and **Resample Image** check boxes are checked. You do not need to change any of the dimensions within the **Document Size** box.
- 4. Assuming you'll be downsizing your image, select **Bicubic Sharper** in the lower drop down menu.
- 5. For horizontal format images you may first type 1920 pixels in the **Width** box of the **Pixel Dimensions** section. Once you do this Photoshop Elements will calculate the new image height based on the original image proportions. Your new image dimensions will be correct as long as the **Height** is less than or equal to 1200 pixels. Click **Ok** to perform the resize.
- 6. If the calculated image height in step 4 is greater than 1200 pixels you will instead need to type in a new height of 1200 pixels. Photoshop Elements will now recalculate the Width and it should be less than or equal to 1920 pixels. Click **Ok** to perform the resize.
- 7. For vertical format images you can reverse the order of steps 4 and 5 above by starting with 1200 pixels for the **Height**. The new image dimensions will be fine as long as the calculated width is less than or equal to 1920 pixels.
- 8. If the image width in step 6 is greater than 1920 pixels you will instead need to type in a new width of 1920 pixels. Photoshop Elements will now recalculate the height and it should be less than or equal to 1200 pixels. Click **Ok** to perform the resize.

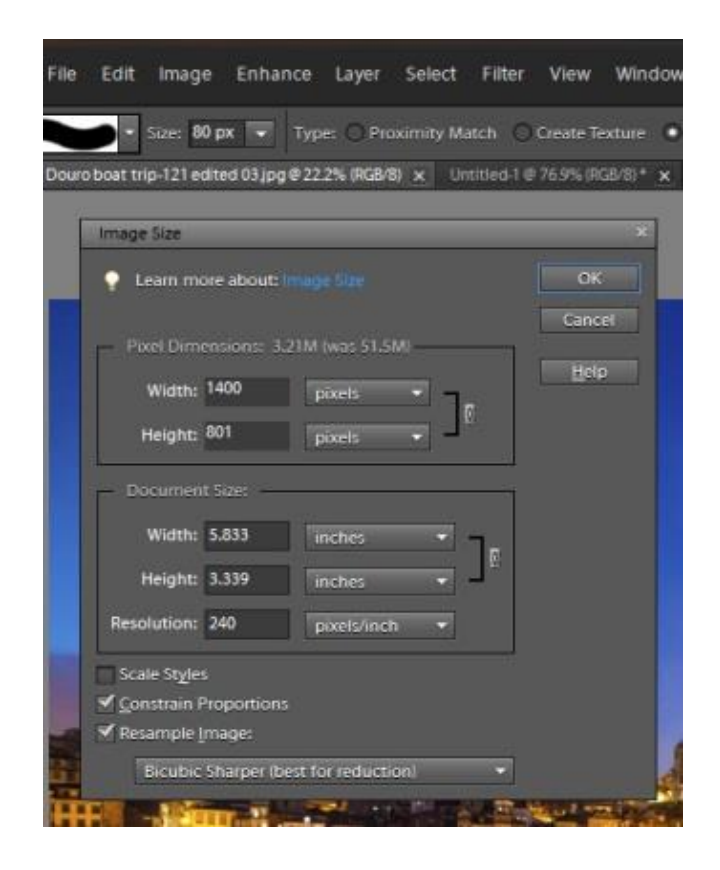

### **Resizing Images Using Photoshop Creative Cloud 2014** By Tony Mistretta

From the menu, click on Image, Image Size…

In the Image Size dialog box, make sure the little chain lock icon between your Width and Height specifications is pressed – this will constrain your aspect ratio, which is VERY IMPORTANT to avoid distortions in your resized image. The aspect ratio is the ratio of your width and height dimensions.

Be sure also to check the "Resample" box, and set it to "Automatic". Resampling is necessary because we are changing the number of pixels in our image. Photoshop will automatically choose the best resampling method for your image. The Resolution does not matter because this is only applicable if you were going to print your image.

The resize dimensions that you set depend upon the aspect ratio of your image. You want this aspect ratio to remain constant. First try setting your width to 1920 pixels. The Height should automatically change to keep the same aspect ratio. If the new Height is less than or equal to 1200, you're all set!

In this example below, the new Height is greater than 1200, so we must now reset the Height.

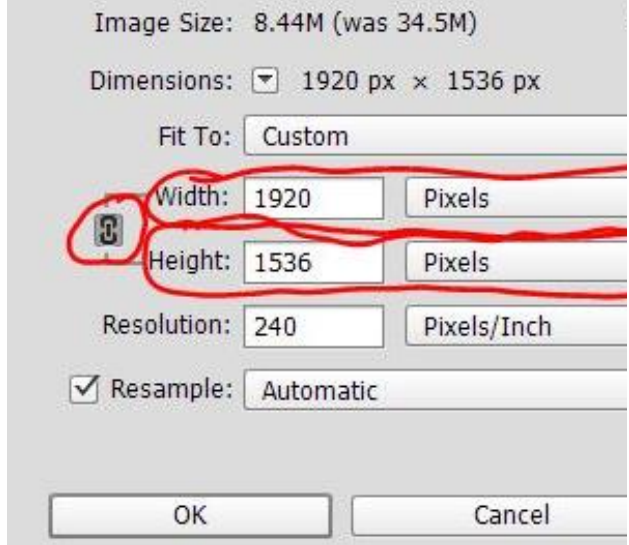

Change the Height to 1200, and the new Width should now change to something less than 1920, which still keeps your aspect ratio constant. In this example, the new Width changed to 1500. So now, since the new Height and new Width are both within the 1920 x 1200 limitations, we're all set!

# **How to Resize Images in Lightroom**

From the Library or Development module, Click on the "Export" button, or from the menu, click on File, Export…

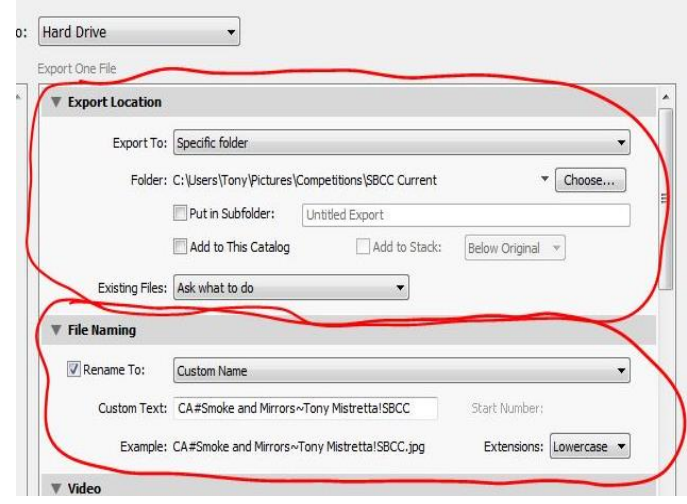

In the Export dialog box, you decide the Export Location (where you want the file to be stored on your computer) and File Naming (whatever you want to name it  $$ there are no naming conventions because SBCC's digital submission program will rename your image file to a standard that will identify you and your image title.)

Scroll down further in the Export dialog box and set your File Settings. Image Format should be set to "JPEG", Color Space set to "sRGB" and Quality to 90. If you set your quality to greater than 90, it will result in a much larger file size (not good), with no noticeable improvement in quality for our purposes.

Under Image Sizing, Width and Height should be 1920 and 1200 – this will resize your image so that both the width and the height are no larger than these limits. You may optionally check the box next to "Don't Enlarge", although this will not matter in most instances because your original image will be larger than the resized image. The Resolution does not matter because this is only applicable if you were going to print your image.

You may optionally check the box under Output Sharpening to sharpen for the screen, but if you think you've already applied enough sharpening, you may not want to sharpen it further here.

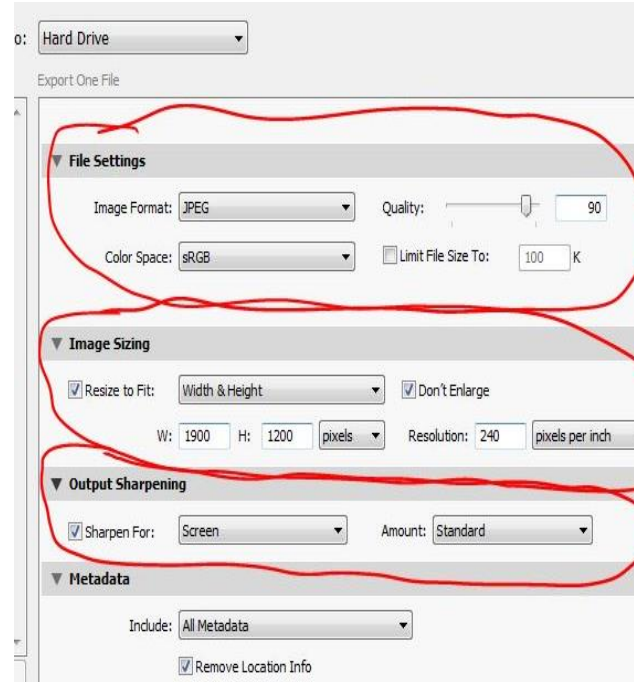

# Click Export and you are done!

### **Resizing Images in Photoshop CS6** By Ellen Kawadler

### Setup for horizontal image

From the top menu bar Go to Image>Image Size

Insert "1920" in the Width box

Make sure it is set to pixels

It will automatically adjust for the Height, and fill in the Document Size boxes (just make sure the Height is less than 1200 pixels)

Check Constrain Properties, and Resample Image

Change bottom box to Bicubic Sharper (best for reduction)

Click Ok.

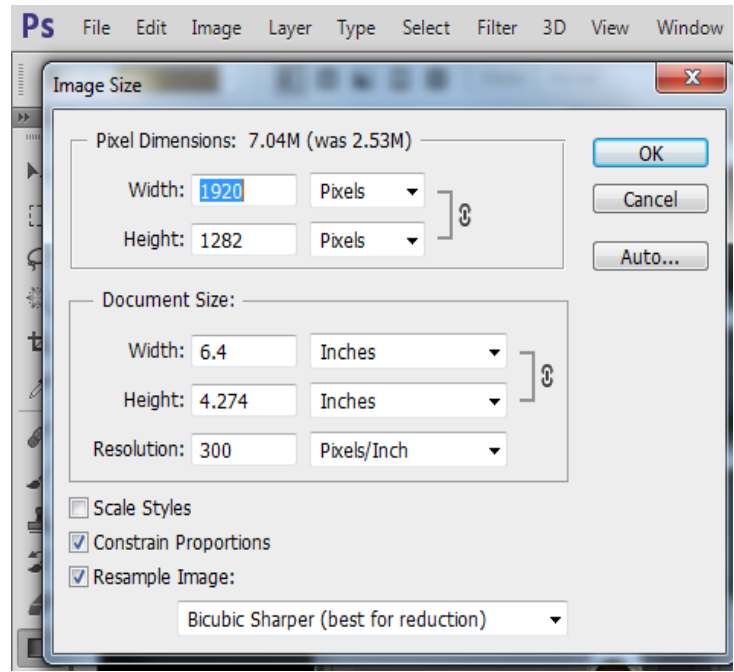

As you can see in the above example, the Height now exceeds 1200 pixels. Now you must enter

1200 in the Height field, which will automatically change the Width field to less than 1920 and make this acceptable.

### Setup for vertical image

From the top menu bar Go to Image> Image Size

Insert "1200" in the Height box

Make sure it is set to pixels

It will automatically adjust for the Width, and fill in the Document Size boxes (just make sure the Width is less than 1920 pixels)

Check Constrain Properties, and Resample Image

Change bottom box to Bicubic Sharper (best for reduction)

Click Ok.

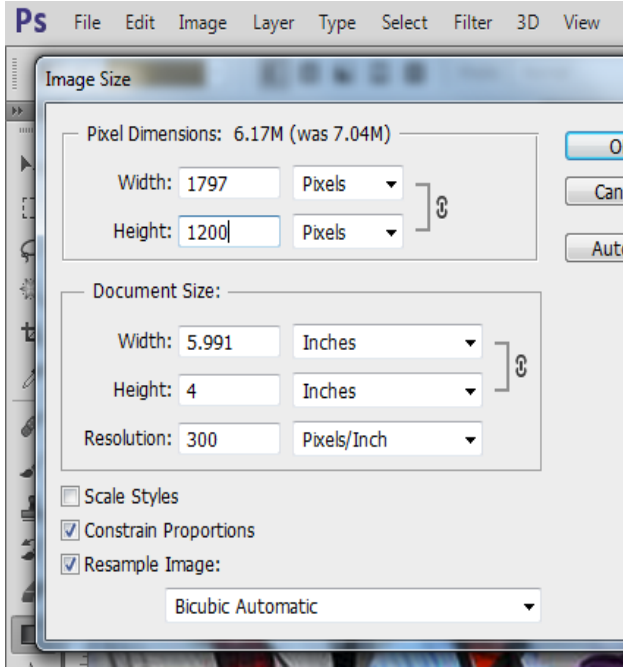